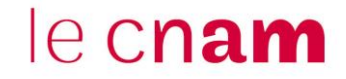

### **1. Se connecter à l'Espace Numérique de Formation (ENF)**

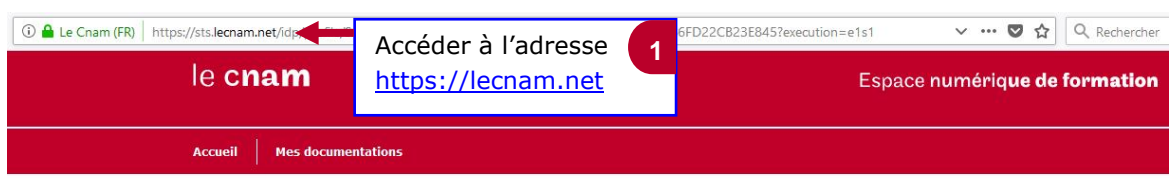

Authentification à l'Espace Numérique de Formation

## **UAUTHENTIFICATION**

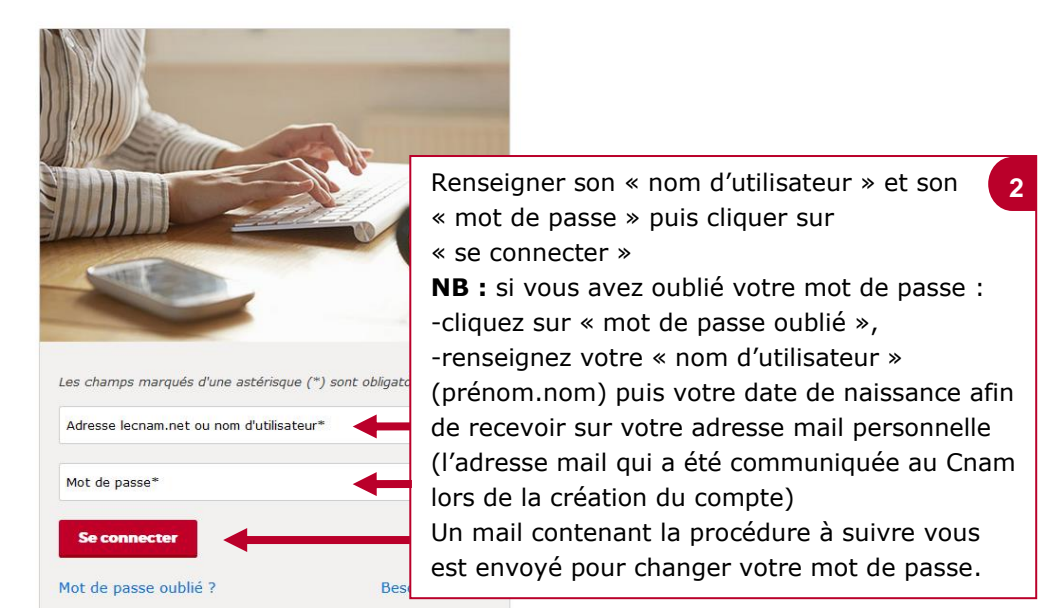

### **2. Accéder à votre UE**

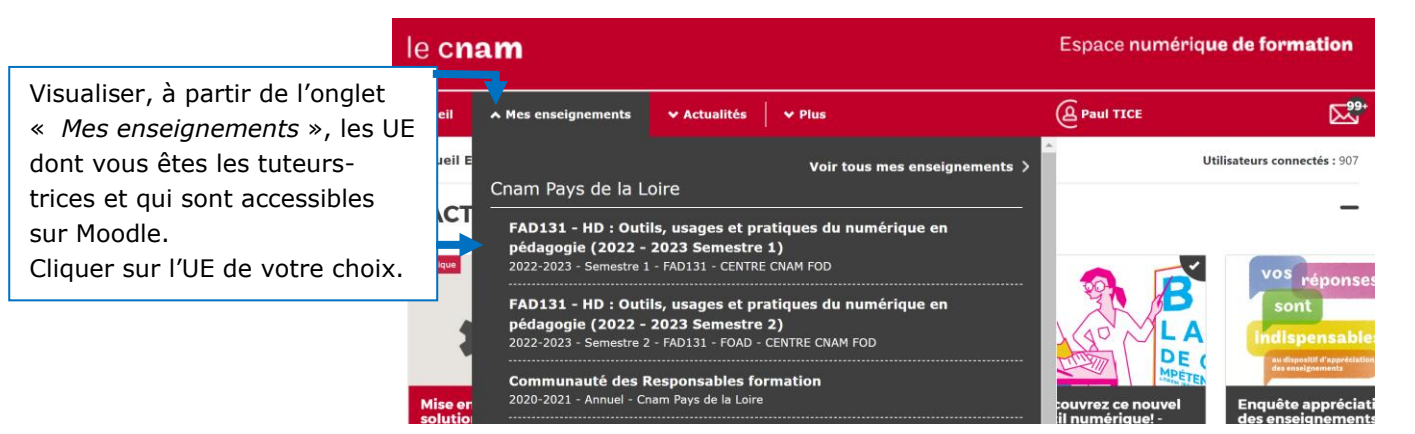

### **3. Activer le mode édition**

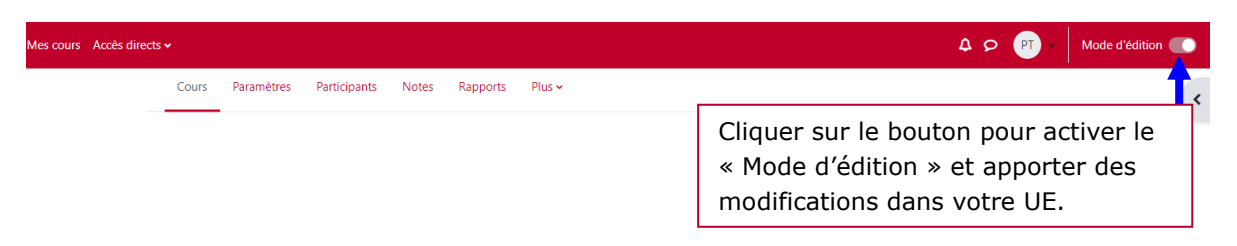

# le cnam

### **4. Ajouter une séance**

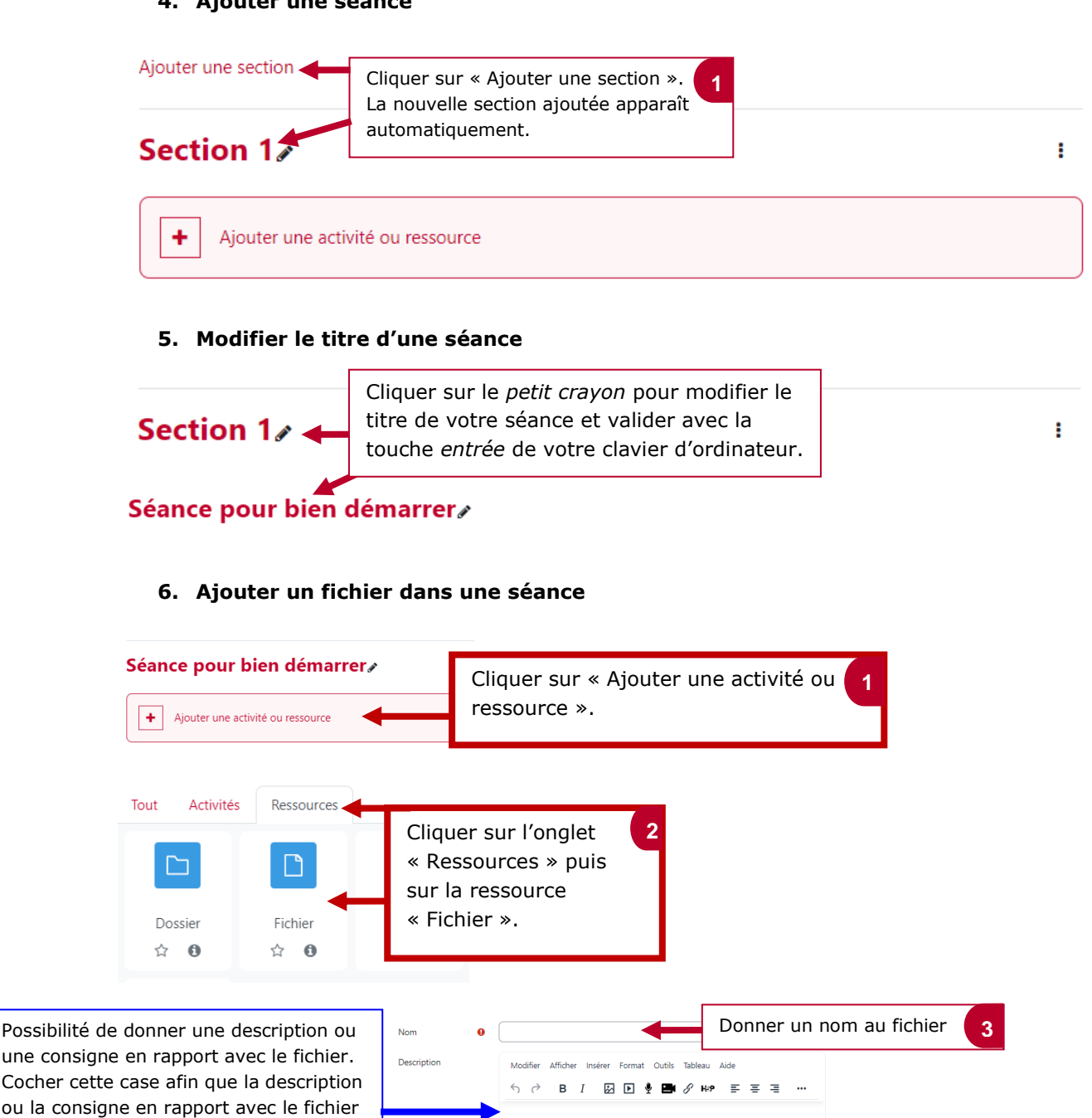

puisse apparaître directement sur la

Cocher la case « Envoyer une notification de modification de contenu » afin d'informer les apprenants du dépôt de cette

*Glisser-déposer* le fichier ou cliquer sur la *flèche* pour aller récupérer le fichier

**4**

**Sélec** 

> Apparence Réglages courants **Restriction d'accès** > Achèvement d'activité

 $\angle$  Tags > Compétences

page de votre cours.

sur votre ordinateur.

ressource.

Cliquer sur « Enregistrer et afficher » ou sur « Enregistrer et revenir au cours » pour

valider.

 $0 \text{ mots}$  of tiny

田田田

 $\bigcirc$ Vous pouvez glisser des fichiers ici pour les ajoute

notification de modification de contenu @

**5**

# le cnam

### **7. Cacher/Afficher une ressource ou une activité**

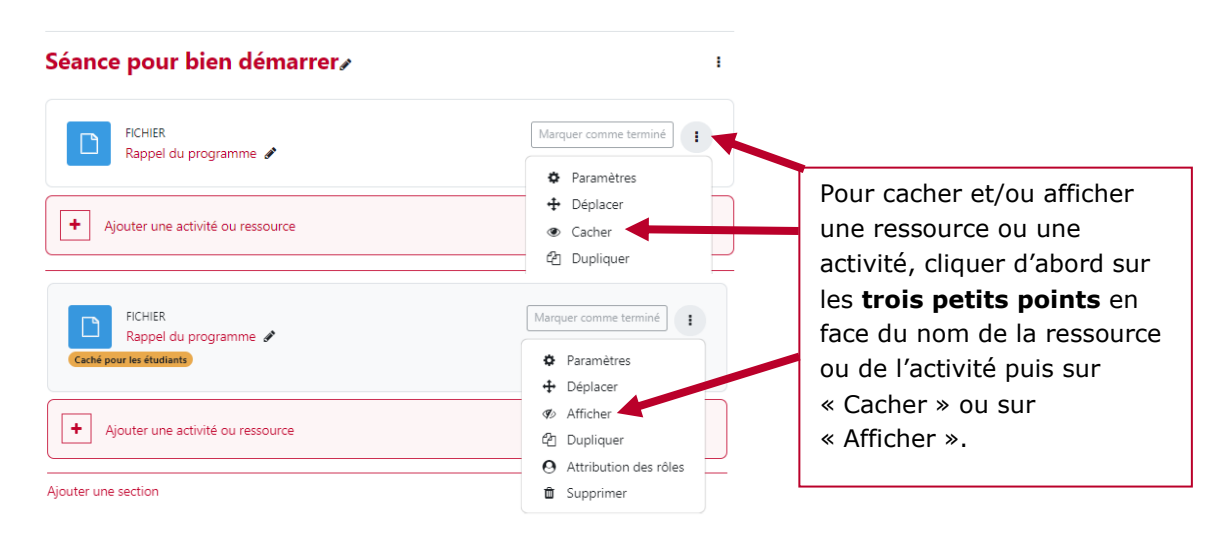

### **1. Afficher/cacher une séance**

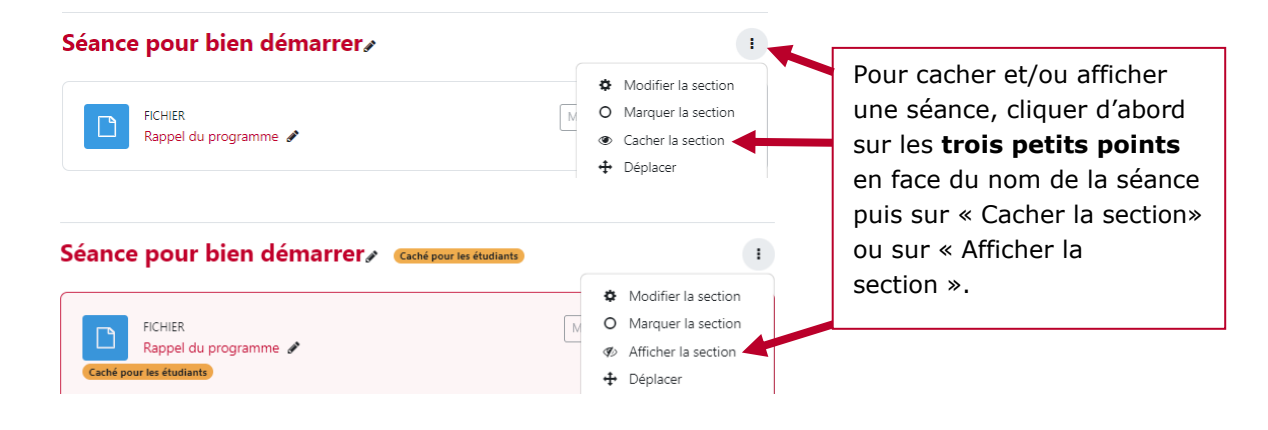